## **ECD – Manual Operacional Sped Contábil 2019**

02/03/2020

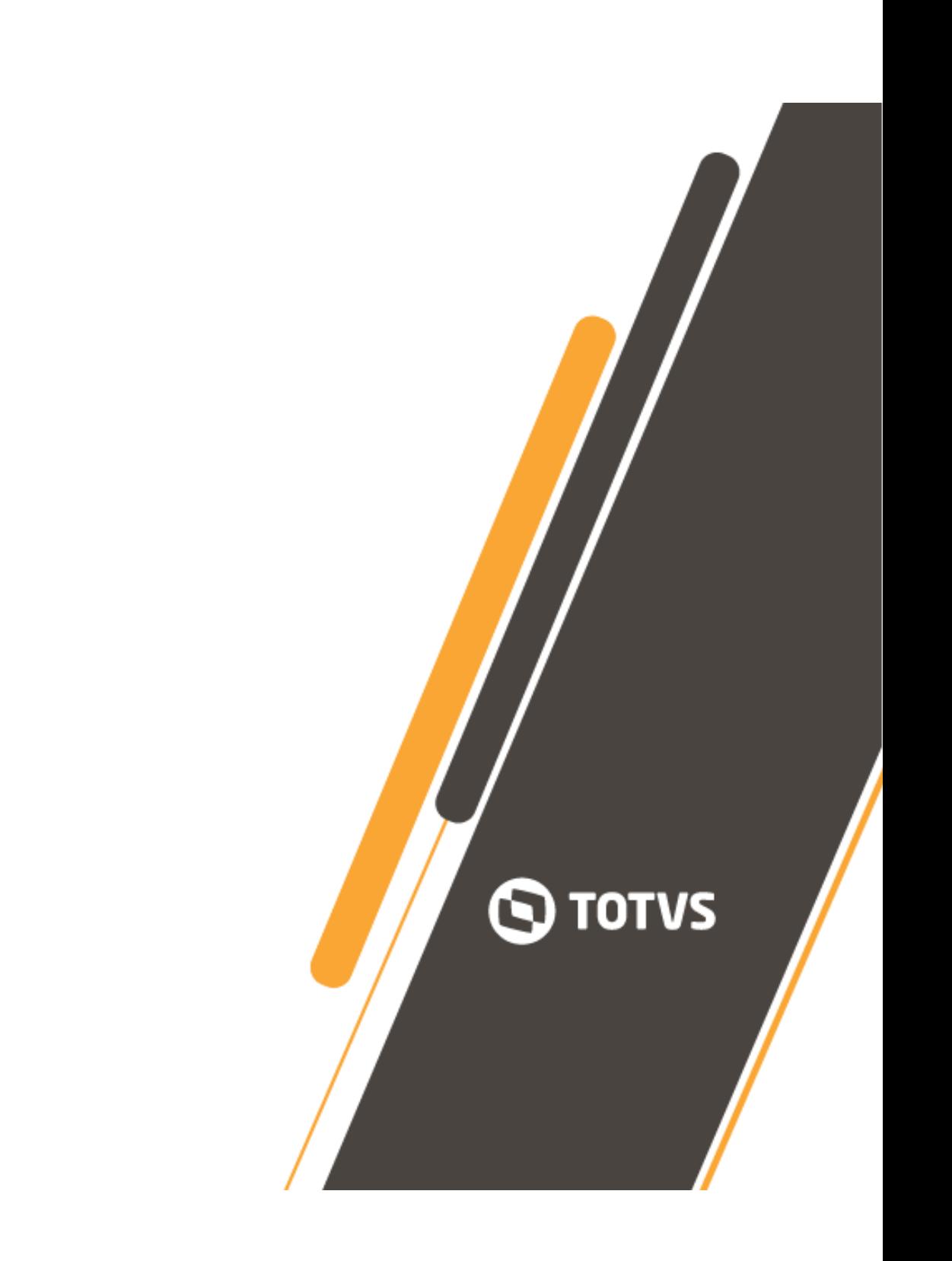

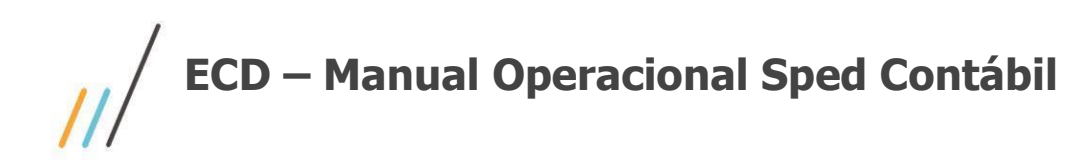

 $\sqrt{2}$ 

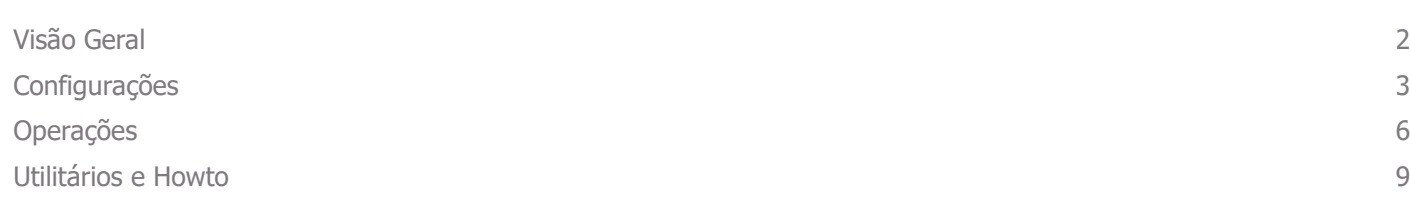

2

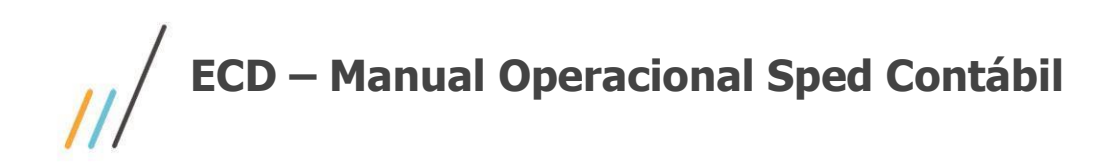

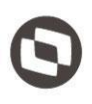

Este documento contempla os procedimentos necessários para o configuração e geração dos arquivos digitais Sped Contábil (ECD), para o ano–calendário 2019.

## <span id="page-2-0"></span>**Visão Geral**

O SPED Contábil foi regulamentado através da Instrução Normativa RFB n° 787, de 19 de novembro de 2007 - que instituiu a Escrituração Contábil Digital (ECD); estabelece a sua obrigatoriedade e aprova o Manual de Orientação do Leiaute para geração de arquivos.

O Sistema Público de Escrituração Digital - SPED é um projeto implantado através de um acordo nacional das autoridades tributárias, visando integrar os dados dos contribuintes aos fiscos municipais, estaduais e federal, mediante o compartilhamento das informações contábeis e fiscais.

Através desse processo, busca-se uma sensível melhora do controle tributário, pelo cruzamento de dados contábeis e fiscais com a auditoria eletrônica, eliminando informações redundantes dos contribuintes às autoridades tributárias.

O SPED tem como objetivos, entre outros:

1.- Promover a integração dos fiscos, mediante a padronização e compartilhamento das " informações contábeis e fiscais, respeitadas as restrições legais;

2.- Racionalizar e uniformizar as obrigações acessórias para os contribuintes, com o estabelecimento de transmissão única de distintas obrigações acessórias de diferentes órgãos fiscalizadores.

3.- Tornar mais célere a identificação de ilícitos tributários, com a melhoria do controle dos processos, a rapidez no acesso às informações e a fiscalização mais efetiva das operações com o cruzamento de dados e auditoria eletrônica.

O arquivo gerado, é gerado em base ao layout 7 e deverá ser submetido a validação pelo Programa Gerador de Escrituração, PGE Sped Contábil, que deverá ser baixado no site da própria Receita Federal.

<http://sped.rfb.gov.br/projeto/show/273>

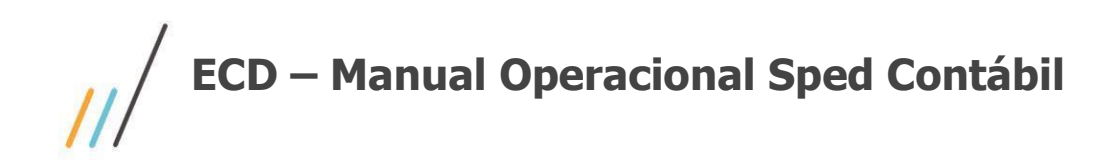

## <span id="page-3-0"></span>**Configurações**

#### 1.1. **Sistema GlobalCM 1.1.1. Gerais**

Menu *Cadastros >> Pessoa >> Endereço >> País*, certifique-se de informar o código da Receita Federal para o Brasil;

Menu *Cadastros >> Pessoa >> Endereços >> Cidades*, certifique-se de informar o código do IBGE da cidade da empresa proprietária e se caso houverem, das empresas que fazem parte do cadastro de participantes;

Menu *Cadastros >> Pessoa >> Tipo de Documentação*, cadastrar o tipo de documento NIRE;

## 1.2. **Sistema Contabilidade**

#### **1.2.1. Gerais**

Menu *Sistema >> Configuração >> Parâmetros do Sistema >> guia Com Dependência*, deve-se indicar o conteúdo **Sped** no campo subgrupo, que corresponderá ao grupo identificador do cadastro de natureza de conta padrão Sped. Cadastrar preferência na segunda linha, pois a primeira é destinada à geração do MANAD Contábil;

Menu *Cadastros >> Subgrupo de Contas*, cadastrar:

- 01 Ativo.
- 02 Passivo.
- 03 Patrimônio Líquido.
- 04 Contas de Resultado.
- 05 Contas de Compensação.
- 09 Outras;

*Atenção ao cadastramento do subgrupo, deve-se cria-los exatamente conforme mostrado acima. As duas primeiras posições da descrição, deve ter o código com dois dígitos,* 

Em *Cadastros >> Contas Contábeis >> Subgrupos & Moedas*, no campo referente ao subgrupo, identifique onde é informado Sped e indique a natureza correspondente à conta cadastrada. Esta correlação deve ser efetuada para **todas** as contas contábeis;

# **ECD – Manual Operacional Sped Contábil**

## **1.2.2. Associação às contas referenciais.**

A partir do layout 8, a associação do plano de contas da empresa ao plano referencial do Governo, se dará em uma tela específica dentro do Plugin ECD.

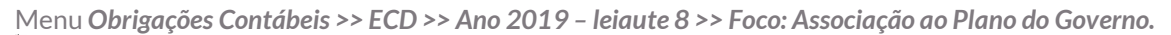

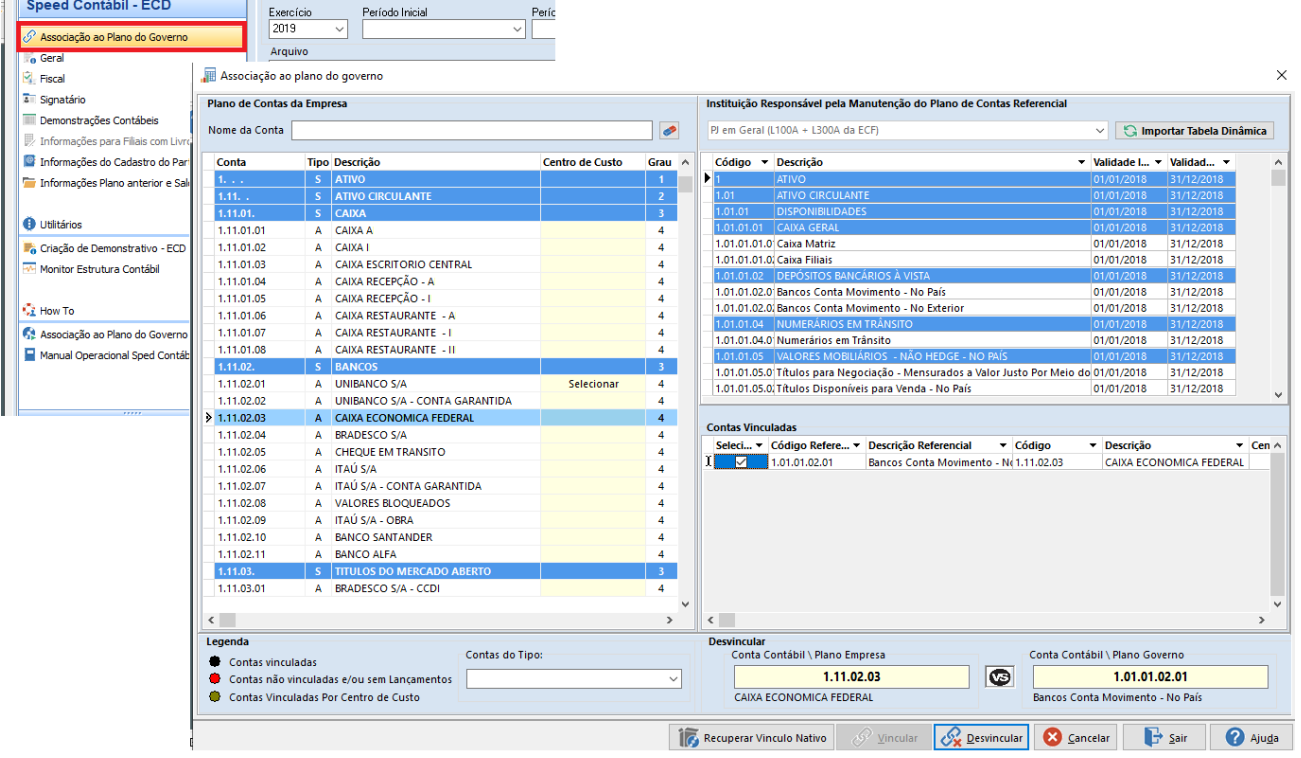

O Detalhamento da operação, pode ser demonstrado em vídeo, acesse o link, <https://tdn.totvs.com/pages/viewpage.action?pageId=539710029>

## **1.2.3. Demonstrativos**

A cada layout liberado, temos várias alterações promovidas; umas das mais complexas e trabalhosas, são as relacionadas aos demonstrativos. Desta forma, visando a agilidade, está disponível o Plugin de criação de demonstrativos ECD.

#### Menu *Obrigações Contábeis >> ECD >> Ano 2019 – leiaute 8 >> Foco: Criação Demonstrativo – ECD*

Conforme dito, o Plugin promove a criação dos demonstrativos contábeis obrigatórios para a geração da ECD.

Para operação, após o acesso recomendamos selecionar a opção **TODOS** em TIPO DE DEMONSTRATIVO para geração do Demonstrativo de Balanço e DRE e selecionar o botão confirmar, para gerar os demonstrativos.

Após essa criação, deve-se vincular na aba Demonstrações contábeis do Plugin ECD, os demonstrativos Balanço Patrimonial e DRE recém-criados.

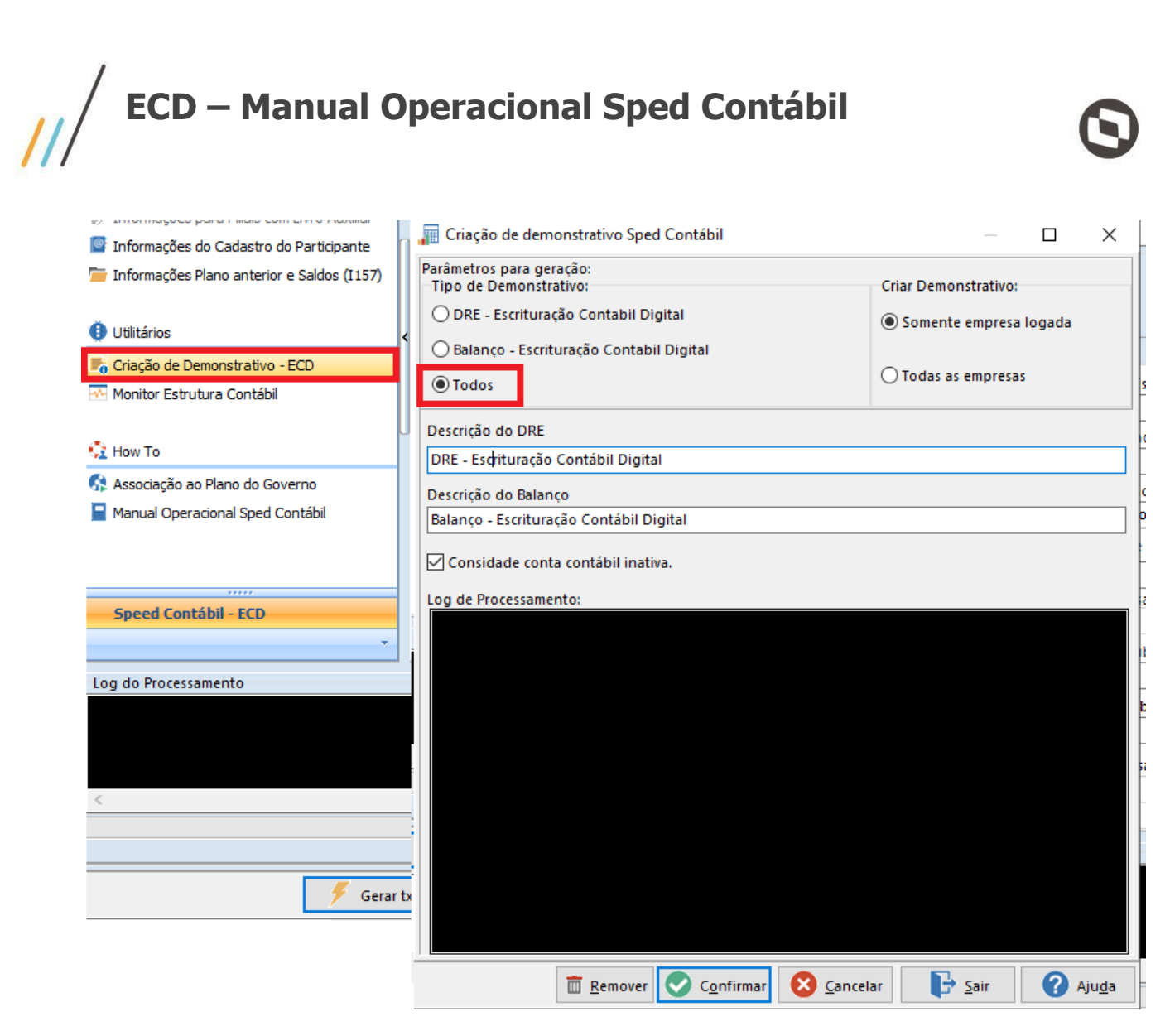

Lembramos que o Demonstrativo DMPL, não é obrigatório no PVA.

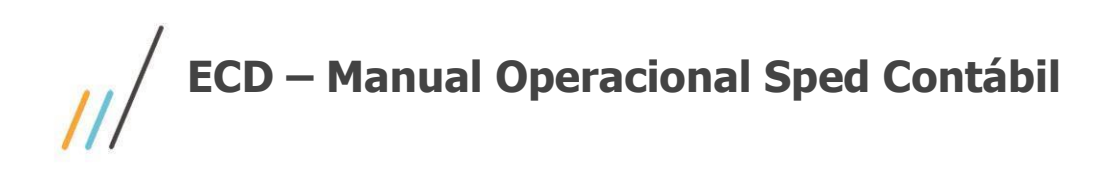

 $\overline{a}$ 

 $\Box$ 

 $\times$ 

## <span id="page-6-0"></span>**Operações**

## 1.3. **Sistema Contabilidade**

Menu *Obrigações Contábeis >> ECD >> Ano 2019 – leiaute 8*

- Indique o período da geração e o diretório onde o arquivo será salvo.

779 - ECD - Escrituração Contábil Digital (SPED) Leiaute 8 - 6.11.09.23

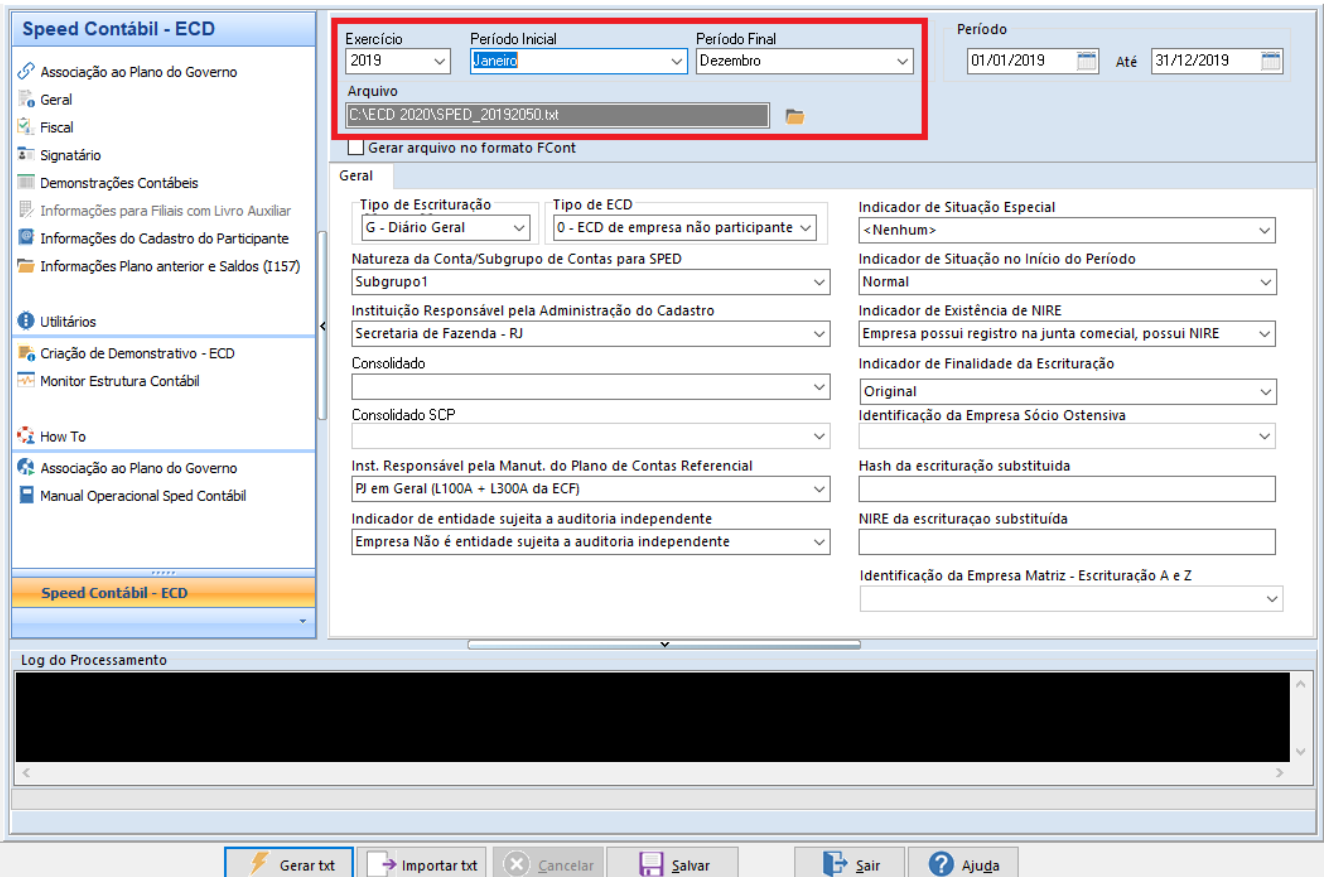

Na área Log do Processamento, as mensagens referentes ao processo de exportação são exibidas. Estas mensagens são importantes para a identificação de eventuais erros que possam ocorrer durante a geração do arquivo digital.

Para gerar, deve-se selecione o botão **Gerar txt**; as configurações serão salvas com a seleção do botão **Salvar.**

## **1.3.1. Geral**

Indique as configurações conforme a geração de sua empresa:

#### **Tipo de Escrituração**

- G Diário Geral.
- R Diário Resumido
- A Diário Auxiliar
- G Escrituração SCP Mantida pelo Sócio Ostensivo
- Z Razão Auxiliar das Subcontas

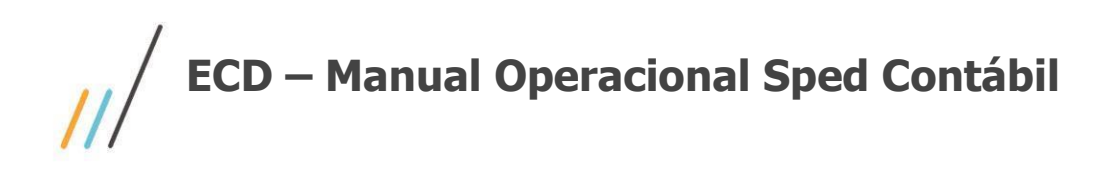

#### **Tipo de ECD**

0 - ECD de empresa não participante de SCP como sócio ostensivo

1 - ECD de empresa participante de SCP como sócio ostensivo

#### **Natureza da Conta/Grupo de Contas indicado pelo Subgrupo do Cadastro de Contas Contábeis**

Indicação do campo subgrupo que contém a correlação entre as naturezas contábeis do Sped e das contas contábeis do sistema. Definida no parâmetro do sistema contábil.

#### **Instituição Responsável pela Administração do Cadastro**

Seleção da instituição responsável pela administração do cadastro, conforme orientação no Layout Sped da Receita Federal.

#### **Consolidado**

Indicação do consolidado que será gerado para o **tipo de escrituração "G" e tipo ECD "0"**. Cadastre as empresas que serão consolidadas no menu **Processamentos >> Consolidação >> Cadastro de Consolidado**.

#### **Consolidado SCP**

Indicação do consolidado que será gerado para o **tipo de escrituração "G" e tipo ECD "1"**. Cadastre as empresas que serão consolidadas no menu **Processamentos >> Consolidação >> Cadastro de Consolidado**.

#### **Entidade Responsável pela manutenção do Plano de Contas Referencial**

Seleção da instituição responsável pela manutenção do plano de contas referencial. O plano de contas referencial tem por finalidade estabelecer uma relação (De-Para) entre as contas analíticas do plano de contas da empresa e o plano de contas do governo.

#### **Indicador de Entidade sujeita a auditoria independente**

Indicar conforme orientado pelo conforme orientação no Layout Sped da Receita Federal.

#### **Indicador de Situação Especial**

Indicação da finalidade a que se destina a geração do arquivo, conforme orientação no Layout Sped da Receita Federal. O tipo "**Nenhum**" é pré-selecionado, pois é a geração normal do arquivo.

#### **Indicador de Situação no Início do Período**

Indicar conforme orientado pelo conforme orientação no Layout Sped da Receita Federal. O tipo "**Normal**", é pré-selecionado, pois é a geração normal do arquivo.

#### **Indicador de Finalidade da Escrituração**

Indicar conforme orientado pelo conforme orientação no Layout Sped da Receita Federal. O tipo "**Original**", é pré-selecionado, pois é a geração normal do arquivo.

#### **Identificação da Empresa Sócio Ostensiva**

Quando escolhida a opção do tipo de escrituração "**G - Escrituração SCP Mantida pelo Sócio Ostensivo**", o campo é habilitado, e deve-se indicar a Sócio Ostensiva.

#### **Hash da Escrituração Substituída**

Indicar este campo quando o Indicador de finalidade de escrituração for diferente de original. Avaliando seu uso conforme orientação no Layout Sped da Receita Federal.

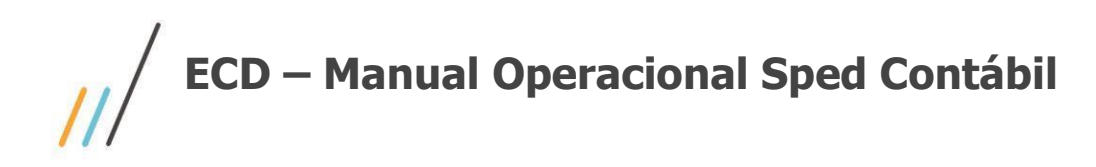

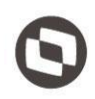

#### **Nire da Escrituração Substituída**

Indicar este campo quando o Indicador de finalidade de escrituração for diferente de original. Avaliando seu uso conforme orientação no Layout Sped da Receita Federal.

#### **Identificação da Empresa Matriz – Escrituração A e Z**

Quando escolhida a opção do tipo de escrituração "**A - Diário Auxiliar**" ou "**Z - Razão Auxiliar das Subcontas**" o campo é habilitado, e deve-se indicar a Empresa Matriz.

### **1.3.2. Fiscal**

Informe os dados referente ao livro, tipo de documento NIRE e as datas de arquivamento, conforme os campos em tela. A indicação da NIRE, é feita no cadastro da empresa proprietária, no sistema Global, no menu *Sistema >> Utilitários >> Altera Dados da Empresa Proprietária*.

Importante salientar, que o número de ordem do livro, deverá ser diferente do indicado do ano anterior, caso contrário, será gerado erro na validação.

#### **1.3.3. Signatário**

Informe a assinatura digital dos livros, ou seja, indicação das pessoas que têm poderes para assiná-los, de acordo com os registros da Junta Comercial, Contabilista, Auditor e Certificados, conforme os campos em tela.

#### **1.3.4. Demonstrações Contábeis**

#### **Demonstrativo usado para o Balanço Patrimonial**

Seleção do demonstrativo que será utilizado, conforme orientado anteriormente no utilitário de criação de demonstrativo. Escolher pelo "**Balanço - Escrituração Contábil Digital**".

#### **Demonstrativo usado na Demonstração de Resultado do Exercício (DRE)**

Seleção do demonstrativo que será utilizado, conforme orientado anteriormente no utilitário de criação de demonstrativo. Escolher pelo "**DRE - Escrituração Contábil Digital**".

**Demonstrativo usado na Demonstração de Lucro/Prejuízos Acumulados (DLPA) ou Patrimônio Líquido (DMPL)** Seleção do demonstrativo que será utilizado. Escolher aquele criado no cadastro de demonstrativos contábeis. Conforme indicado anteriormente, este não é exigido pelo PVA, durante o processo de validação.

#### **1.3.5.Informações para filiais com Livro Auxiliar**

Esta guia só ficará disponível caso o tipo de escrituração, na guia geral, seja "**R – Diário Resumido**".

*O arquivo do tipo de escrituração "R - Diário Resumido" somente será gerado após gerado e validado no PGE o arquivo das filiais "A – Diário Auxiliar" de todas as filiais.*

**Filial**  Indicação da filial.

#### **Hash do Arquivo**

Copie o número de identificação do arquivo, informado na geração do Livro Auxiliar (A), retirando: os espaços em branco, os caracteres especiais (ponto, traço) e o dígito verificador.

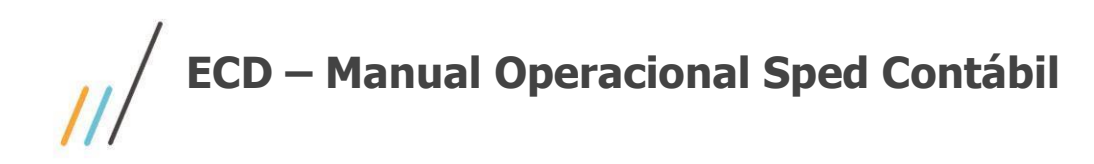

**Natureza do Livro** 

Digitação da finalidade a que se destina o instrumento de escrituração do livro auxiliar.

**Número da Ordem do Instrumento de Escrituração**  Digitação do número da ordem do instrumento de escrituração do livro auxiliar.

**Lista de Filiais**  Use os botões de Adicionar Filial e Apagar Filial, para relacionar as filiais no quadro.

## **1.3.6.Informações do Cadastro do Participante**

**Atributo para Tipo de Relacionamento**  Seleção do atributo para tipo de relacionamento.

**Atributo para Data de Início do Relacionamento**  Seleção do atributo para data de início do relacionamento.

**Atributo para Data de Fim do Relacionamento**  Seleção do atributo para data de fim do relacionamento **Tipo de Documento SUFRAMA**  Seleção do tipo de documento para SUFRAMA.

**Tipo de Documento Número de Identificação do Trabalhador**  Seleção do tipo de documento para o NISS.

**Tipo de Documento Inscrição Estadual do Participante**  Seleção do tipo de documento para Inscrição Estadual. 09 – Outras;

## **1.3.7.Informações Plano Anterior e Saldos (I157)**

Será usada na necessidade de informar um plano de contas diferente, obedecendo as regras do registro I157, onde em um exercício se tenha mais de um plano de contas.

Selecione o botão de exportar modelo e siga o preenchimento da planilha excel; após o preenchimento, informe a localização da mesma.

O sistema irá reconhecer o layout da planilha e importará o registro para o arquivo final.

## <span id="page-9-0"></span>**Utilitários e Howto**

## 1.4. **Monitor Estrutura Contábil**

Utilitário usado para exibir as estruturas do plano de contas e as inconsistências, de forma que torne mais fácil a identificação.

## 1.5. **Vídeo Associação ao Plano do Governo e Manual de Operacional Sped Contábil**

Disponibilizado no próprio Plugin, o acesso ao Vídeo detalhado de como proceder com a associação entre contas do sistema e do governo e a este próprio manual, disponibilizado no TDN.